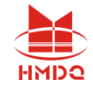

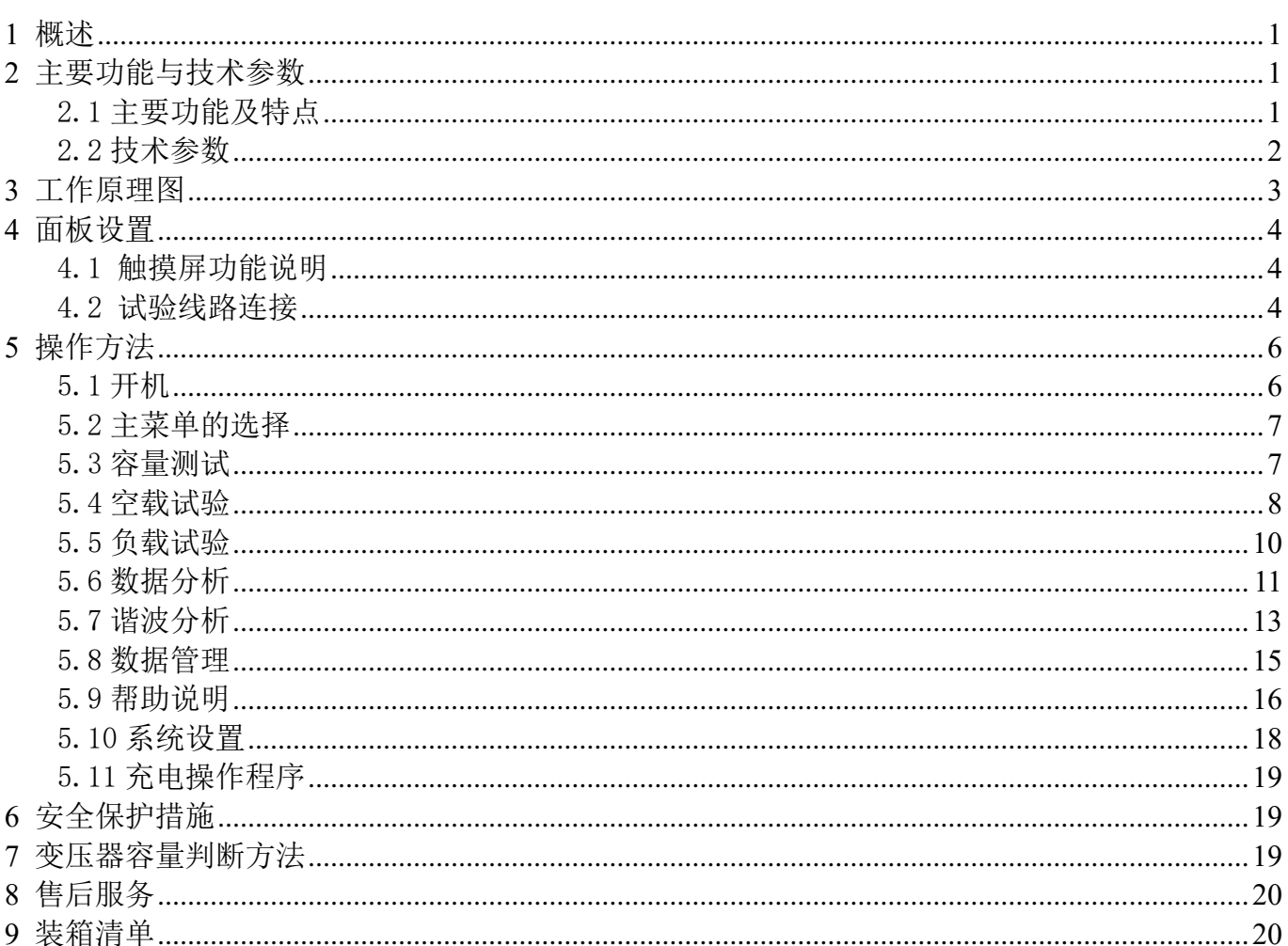

## 目录

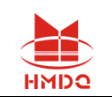

### <span id="page-1-0"></span>1 概述

 HM5003 变压器容量特性测试仪,在没有外部交流电源的条件下仪器可输出低压三相正弦波 逆变电源,进行变压器容量的测试,仪器自身可为测试部分提供工作电源,无需外部供电,使变压 器容量测试试验更为方便快捷。

变压器容量测试不能接入外部交流试验电源;变压器特性试验需要接入足够功率的外部交流试验 电源进行试验。

本仪器设有电池剩余电量监测功能,以防止电池过放电,延长电池的使用寿命。

本仪器不仅扩展了容量测试范围,而且直观显示引用国家标准范围,使变压器容量测试试验更 具有直观性。可进行 SG、SC 系列干式配电变压器、单相配电变压器的容量测试和型式判断。

仪器可以与外部试验电源配套使用,可在按国标要求下进行配电变压器空载、负载试验,并判 定变压器容量和型式。

## <span id="page-1-1"></span>2 主要功能与技术参数

#### <span id="page-1-2"></span>2.1 主要功能及特点

2.1.1 仪器可输出三相正弦波逆变电源,在没有外部交流电源条件下可进行变压器容量测试试验, 并自动判断出变压器容量。

2.1.2 仪器内置电池无需外部电源供电即可工作,可由外部适配充电器进行充电。

2.1.3 仪器可进行单相、三相电弧炉变压器及特种变压器的容量判断。

2.1.4 仪器可进行干式变压器及单相变压器的容量判断。

### 2.1.5 可进行国标 S 型、SZ 型、SH 型、SG 型、SC 型、SCR 型、SGH 型、SGZ 型、D 型、DH 型 10kV 级/20kV/35kV 级变压器型式的判断。

2.1.6 为方便测量, 保证变压器安全,可以在非额定分接进行变压器容量的测定。

- 2.1.7 仪器设有实时时钟,随时记录测试时间。
- 2.1.8 本仪器可测量变压器空载损耗、空载电流、负载损耗、阻抗电压等参数,同时测量三相电 压、电流真有效值和有功功率,变压器空载试验可自动捕捉设定点试验数据。
- 2.1.9 可连接 CT、PT 进行大型变压器的测量,所有数据显示直读值。
- 2.1.10 空载试验可准确测量设定值下的参数,无须进行电压校正。
- 2.1.11 负载试验可进行降低电流下的测量,并自动将电流折算到额定值。
- 2.1.12 仪器据不同类型变压器自动将负载损耗、阻抗电压等试验结果折算到 75、80、100、115、 120、145℃。
- 2.1.13 采用 7 英寸大屏触摸液晶,全汉字菜单化人机界面,表格化数据管理,汉字提示易于操作。
- 2.1.14 仪器可据测试参数自动判断出变压器的额定容量,并计算出与标准的偏差。
- 2.1.15 仪器具有软件校准功能,可进行电压、电流、功率、相位的自动校准。
- 2.1.16 采用高速热敏打印机,可现场打印测试结果。
- 2.1.17 可保存 1000 组变压器容量测试和 1000 组变压器特性试验数据,掉电不丢失,可随时查阅。
- 2.1.18 仪器可对电池电量、环境温度和湿度进行监测,并显示电池电量百分比。
- 2.1.19 仪器具有电压、电流谐波测试功能,监测 2-25 次谐波,并显示谐波报表和柱状图。

2.1.20 测试数据可通过 USB 口直接读入 PC 机,或者转存至 USB 闪存盘,由 USB 闪存盘读入 PC 机, PC 端后台管理软件具有读取数据、数据管理、生成报表和打印功能。

2.1.21 具有蓝牙、WIFI(选配)、GPRS(选配)多种接口,实现与手机或平板电脑通讯,用户可以 通过手机或平板直接操控仪器,数据可以存储在手机或平板电脑中,手机或平板电脑端软件具有定

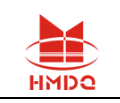

位、拍照、操控和数据管理等功能。(本功能为扩展功能)

#### <span id="page-2-0"></span>2.2 技术参数

2.2.1 电压量程:0~750V 误差<±(0.2%读数+3 个字) 2.2.2 电流量程:0~100A 误差<±(0.2%读数+3 个字) 2.2.3 功率测量:  $COS\Phi = 0.5 \sim 1.0$  误差< +  $(0.5\%$ 读数+0.05%量程)

COSΦ=  $0.2 \sim 0.5$  误差< $\pm$  (1.0%读数+0.1%量程)

2.2.4 容量测量范围:

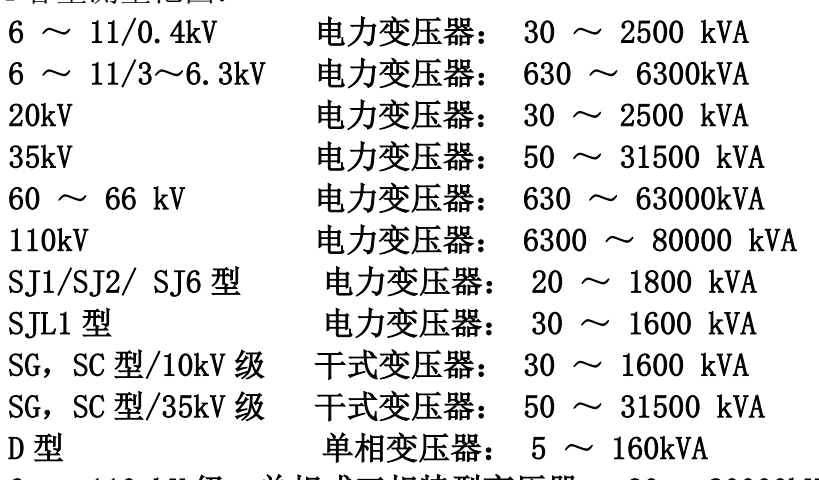

6 ~ 110 kV 级 单相或三相特型变压器: 30 ~80000kVA

2.2.5 型式判断范围:

10 kV 级电力变压器:S7、S9、S11、S13、S15、SH、D9、D10、D11、DH、SG(C)8、 SG(C)9、SG(C)10、SZ7、SZ9、SZ11、SJ1 20 kV 级电力变压器:S7、S9、S11、S13、S15 35 kV 级电力变压器:S7、S9、S11、SZ7、SZ9、SZ11 2.2.6 工作环境温度: 0 ~ 40 ℃ 相对湿度: ≤ 90 % 2.2.7 仪器外形尺寸: 320×240×130(mm) 重量: 约 3 kg 2.2.8 三相逆变电源额定输出容量 : 100 VA 2.2.9 三相逆变电源额定输出电流 : 5A (RMS) 2.2.10 三相逆变电源额定输出频率 : 50±0.01 Hz

- 2.2.11 电池额定电压 : 16.8 V 蓄电池容量 : 6000mAh
- 2.2.12 充电电源电压 : 100-240V ( 50Hz/60Hz ) 充电电流 : 1.5 A

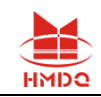

# <span id="page-3-0"></span>3 工作原理图

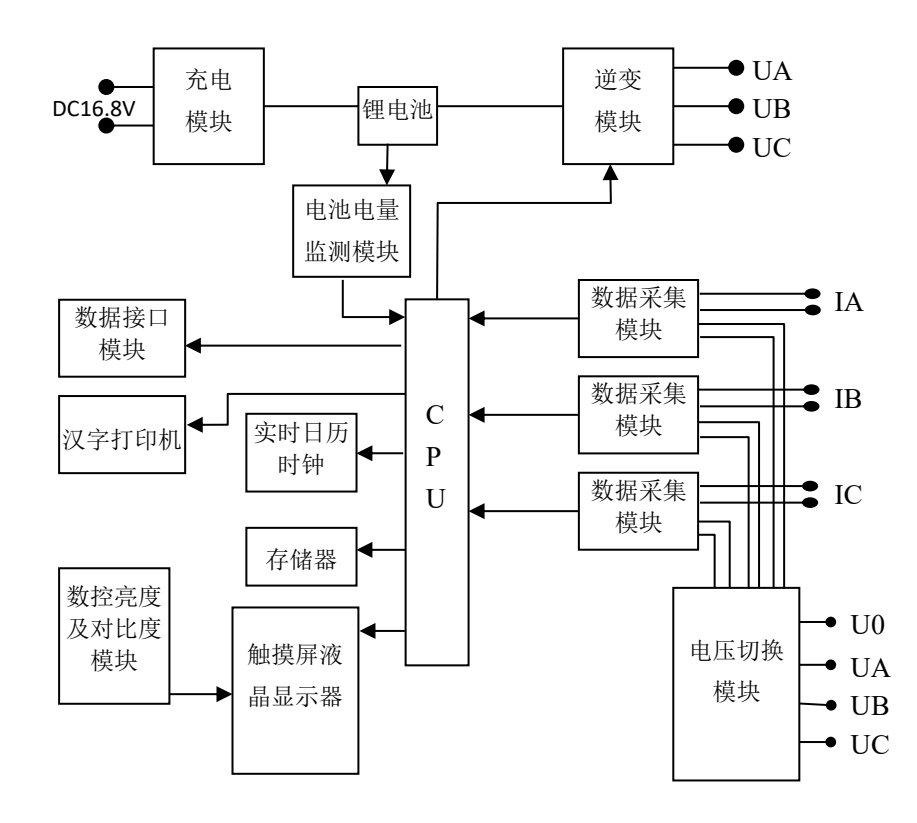

图(1) 原理图

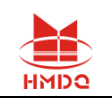

## <span id="page-4-0"></span>4 面板设置

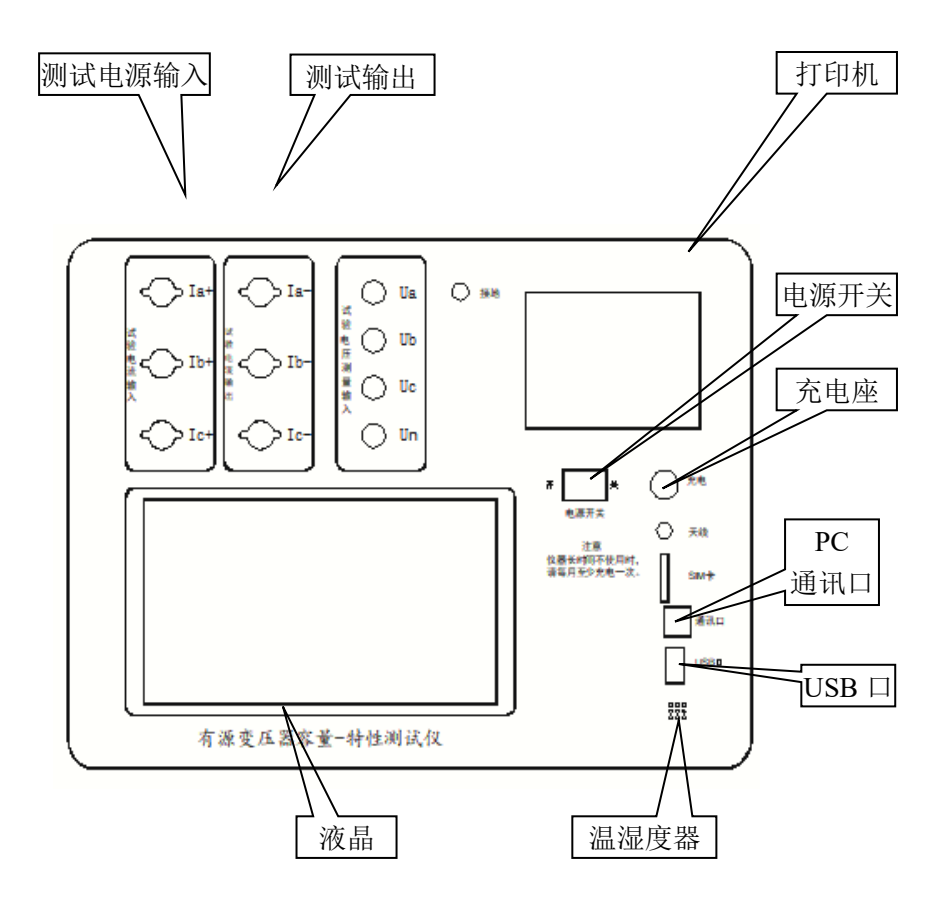

图(2)面板布置图

### <span id="page-4-1"></span>4.1 触摸屏功能说明

本仪器液晶屏为触摸屏,在屏幕上直接用手触屏,进入相应的功能菜单,按照提示进行相应的 操作即可。

#### <span id="page-4-2"></span>4.2 试验线路连接

#### 4.2.1 容量测试接线

1)单相变压器容量测试接线:用两把测试钳(黄、绿),每只钳子分别引出两根测试线,一 根粗线、一根细线,粗线接到仪器面板上对应颜色的电流端子(Ia-、Ib-),细线接到仪器面板 上对应颜色的电压端子(Ua、Uo),将钳头分别夹在被试变压器的高压侧接线柱上,变压器的低 压侧要

用专用短接线良好短接。如图所示:

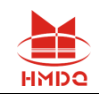

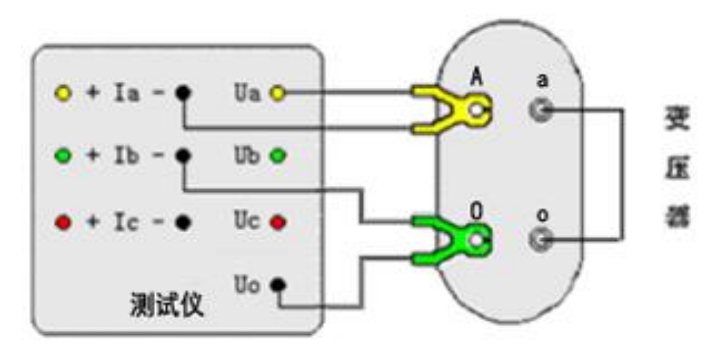

图 3 单相变压器容量测试接线

2)三相变压器容量测试接线:仪器配三把测试钳(黄、绿、红),每只钳子分别引出两根测试 线,一根粗线、一根细线,粗线接到仪器面板上对应颜色的电流端子(Ia-、Ib-、Ic-),细线接到 仪器面板上对应颜色的电压端子(Ua、Ub、Uc),将钳头按颜色分别夹在被试变压器的高压侧各相 接线柱上,变压器的低压侧要用专用短接线良好短接。如图所示:

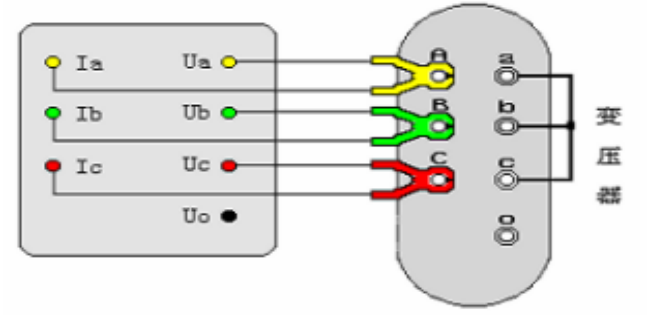

图 4 三相变压器容量测试接线

#### 4.2.2 空载试验接线

1)单相变压器空载损耗测试接线:单相电源与仪器电流输入端子(Ia+、Ib+)连接,仪器电流 输出端子(Ia-、Ib-)和电压端子(Ua、Uo)与变压器低压侧连接,变压器高压测开路。如图所示:

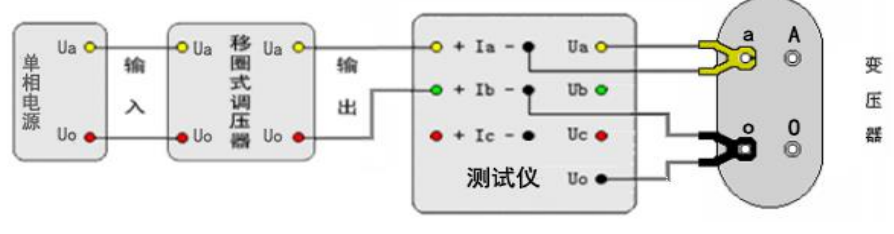

图 5 单相变压器空载损耗测试

接线

2)三相变压器空载损耗测试接线:三相电源通过调压器与仪器电流输入端子(Ia+、Ib+、 Ic+)连接, 仪器电流输出端子(Ia-、Ib-、Ic-)和电压端子(Ua、Ub、Uc)与变压器低压侧 连接,变压器高压测开路。如图所示:

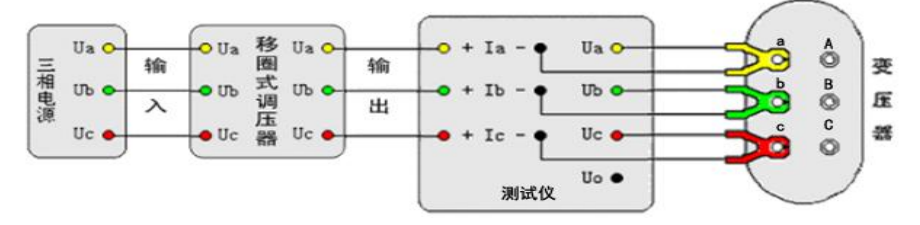

图 6 三相变压器空载损耗测试接线

4.2.3 负载试验接线

1)单相变压器负载损耗测试接线:单相电源通过调压器与仪器电流输入端子(Ia+、Ib+)连

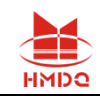

接,仪器电流输出端子(Ia-、Ib-)和电压端子(Ua、Uo)与变压器高压侧连接,变压器低压测短 路。如图所示:

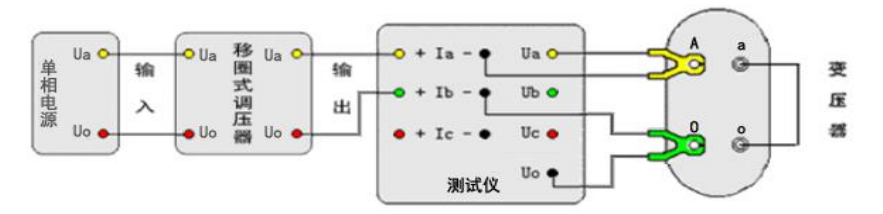

#### 图 7 单相变压器负载损耗测试接线

2) 三相变压器负载损耗测试接线:第一步:按照上图接线,三相电源通过调压器与仪器电流 输入端子(Ia+、Ib+、Ic+)连接,仪器电流输出端子(Ia-、Ib-、Ic-)和电压端子(Ua、Ub、Uc) 与变压器高压侧连接,变压器低压测短路。如图所示:

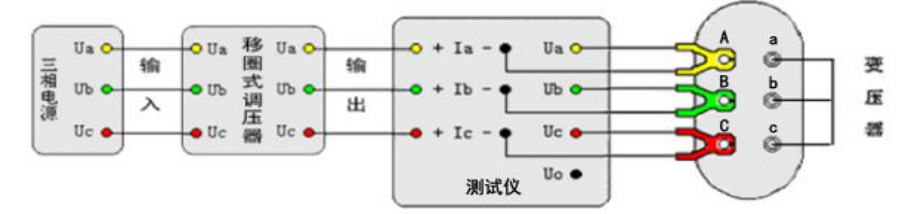

图 8 三相变压器负载损耗测试接线

#### 4.2.4 外接互感器接线

当试验电压和电流超过仪器测量范围时外接电压互感器和电流互感器,按照如下图接线。

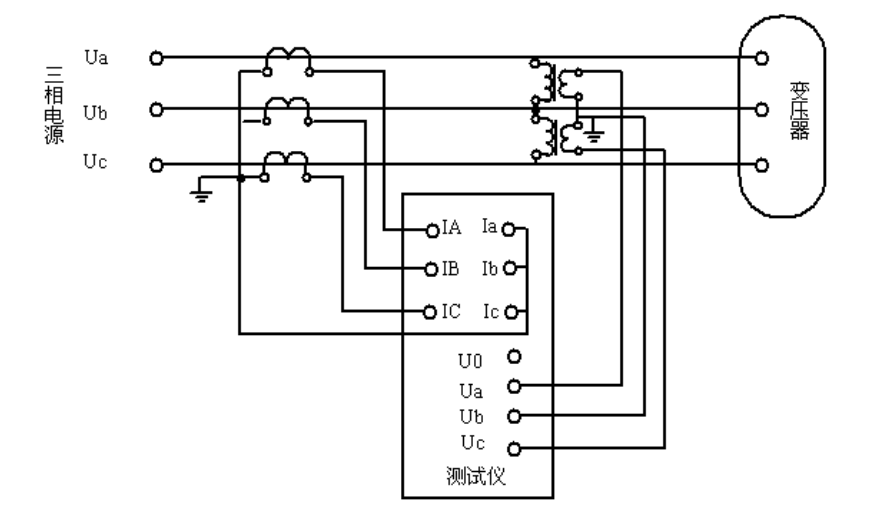

图 9 外接电压互感器和电流互感器接线

### <span id="page-6-0"></span>5 操作方法

#### <span id="page-6-1"></span>5.1 开机

打开电源开关,开机进入主菜单,主菜单画面显示电池电量、温度、湿度和功能菜单,电池电 量小于 20%建议进行充电。

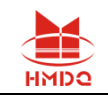

#### <span id="page-7-0"></span>5.2 主菜单的选择

主菜单包括: 容量测试、空载试验、负载试验、数据分析、谐波分析、数据管理、帮助说明、 系统设置,触屏进入所选项目子菜单。

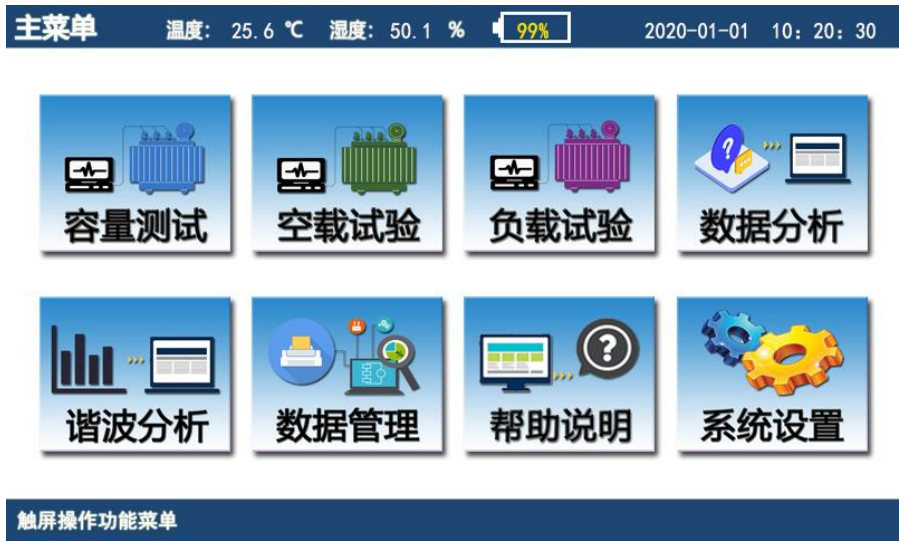

图 10 主菜单

#### <span id="page-7-1"></span>5.3 容量测试

容量测试菜单包括:参数设置、测试数据、测试结果和按键四部分,在试验前首先进行参数设 置。

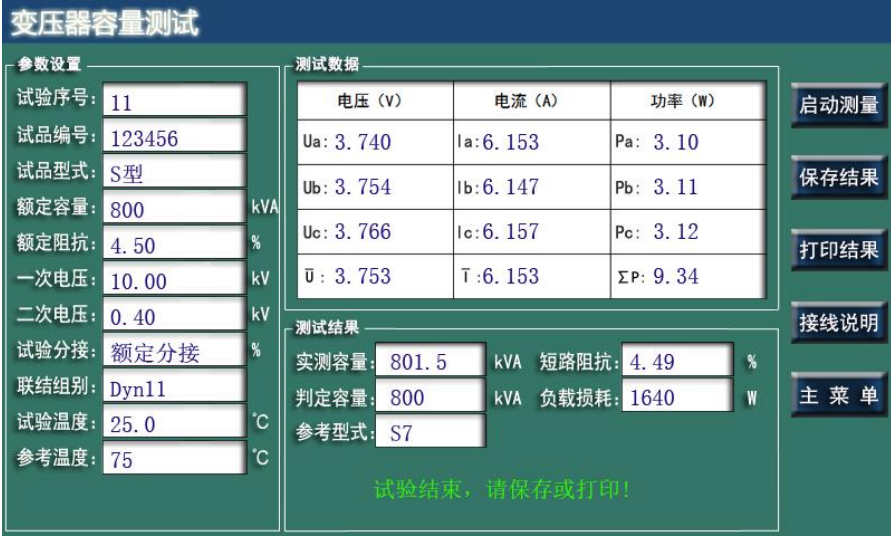

图 11 容量测试

5.3.1 参数设置

试验序号:仪器试验记录编号,自动加一,不需要输入

试品编号:试品的编号,用软键盘输入数字、字母,最多10位

试品型式:包括"S 型、SZ 型、SH 型、SG 型、SC 型、SCR 型、SGH 型、SGZ 型、D 型、DH 型、非 标型",直接选择

说明: "S 型"代表国标变压器类型(三相油变无励磁) S7、S9、S11、S13、S15 系列; "SZ 型"代表国标变压器类型(三相油变无励磁)SZ7、SZ9、SZ11 系列;

- "SH 型"代表(三相非晶油变无励磁)
- "SG 型"代表三相干式无励磁变压器类型 SG8、SG9、SG10 系列

"SC 型"代表三相干式无励磁变压器类型 SC8、SC9、SC10 系列

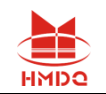

"SCR 型"代表三相干式无励磁变压器类型

"SGZ 型"代表三相干式励磁变压器

"D 型"代表单相变压器类型 D9、D10、D11 系列

"DH 型"代表单相非晶变压器类型 DH 系列

"非标型"代表特种变压器和非标准变压器等。

额定容量:可按照被试变压器铭牌进行设定,也可随意输入容量值。

额定阻抗:进行国标配电变压器试验时,"额定阻抗"设置不影响测试和判断,仪器将根据设定 的"试品型式"自动设置国标要求的相应值并进行计算;国标未进行规定的"试品型式"为"非 标型"时,必须根据变压器铭牌设定"额定阻抗",如果不知试品的额定阻抗,仪器将无法判断 其容量。

一次电压:设为变压器一次额定电压

二次电压:设为变压器二次额定电压

试验分接:按标准要求在额定分接进行测试;如试品在非额定分接测试,需进行折算可能会引入误 差影响测试结果。如需在非额定分接测试,设定实际分接电压与额定分接电压的偏差,如配变一般 为三个分接,一分接电压为 10500,一分接电压与额定分接电压偏差(10500/10000-1)\*100%=5%, 所以一分接选 5%,三分接则选-5%。

分接包括:"10.00%、8.75%、7.50%、6.25%、5.00%、3.75%、2.50%、1.25%、额定分接、- 10.00%、-8.75%、-7.50%、-6.25%、-5.00%、-3.75%、-2.50%、-1.25% ",直接选择

联结组别:按照试品实际连接组别设定,包括"Dyn11 Yzn11 Yzn0 YD11 Dy11 Ii0 Ii6", 直接选择

试验温度:变压器油温度,直接输入

参考温度:包括"75、80、100、115、120、145" ,直接选择

油侵式变压器参考温度为 75℃,SG 系列干式变压器容量试验时,需根据变压器绝缘等级设定 参考温度,仪器将依据输入参考温度值进行折算。B 级绝缘选 100℃,F 级绝缘选 120℃,H 级绝缘 选 145℃。

5.3.2 测试数据

实时显示仪器三相输出电压、电流、功率值。

5.3.3 测试结果

根据测试数据计算变压器短路阻抗、负载损耗和实测容量,同时判定变压器容量和型式。

5.3.4 按键

启动测量: 按此键, 给仪器发送命令, 启动试验进行测试。

保 存:测试结果保存到仪器中。

打 印:驱动仪器的打印机打印当前记录。

接线说明: 显示变压器容量测试具体接线方法。

<span id="page-8-0"></span>主 菜 单: 返回到主界面。

#### 5.4 空载试验

空载试验菜单包括:参数设置、测试数据、测试结果和按键四部分,在试验前首先进行参数设 置。

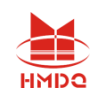

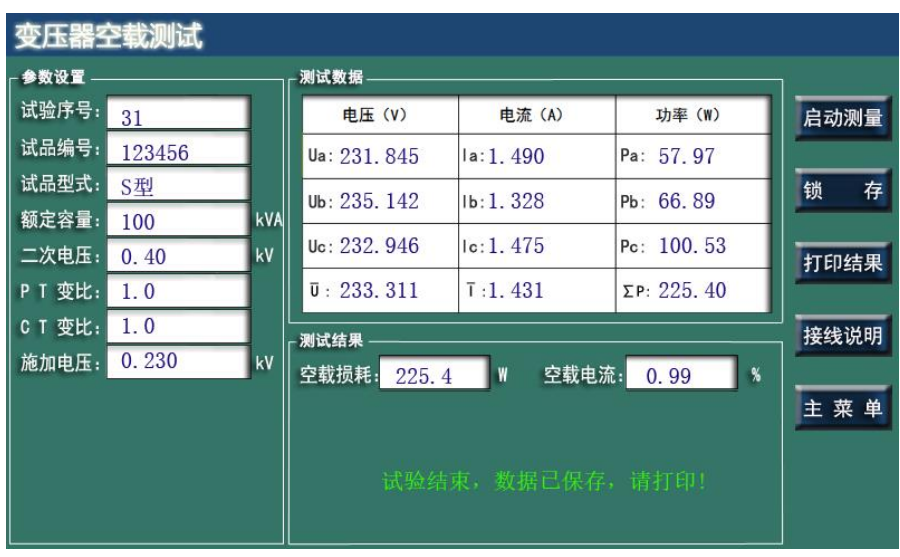

#### 图 12 空载试验

5.4.1 参数设置

试验序号:仪器试验记录编号,自动加一,不需要输入

试品编号:试品的编号,用软键盘输入数字、字母,最多10位

试品型式:包括"S 型、SZ 型、SH 型、SG 型、SC 型、SCR 型、SGH 型、SGZ 型、D 型、DH 型、非 标型",直接选择。详见 5.3.1

额定容量:可按照被试变压器铭牌进行设定,也可随意输入容量值。

二次电压: 设为变压器二次额定电压

PT 变比: 用键盘输入数字, 最多 4 位 (含小数位)

CT 变比: 用键盘输入数字, 最多 4 位 (含小数位)如果外接互感器讲行测量, PT、CT 值设定按照 外接电压互感器 PT、电流互感器 CT 的变比进行设置, 如果没有外接互感器则将 PT、CT 值设定为 "1.0"。按"启动测量"键保存设定参数并进入空载试验程序。

施加电压:不需要输入,仪器自动计算。

5.4.2 测试数据

实时显示仪器三相电压、电流、功率值。

5.4.3 测试结果

接收仪器数据显示。

5.4.4 按键

启动测量:按此键,启动试验进行测试。

锁 存:锁住当前数据并计算空载损耗、空载电流。

打 印: 驱动仪器的打印机打印当前记录。

接线说明: 显示变压器容量测试具体接线方法。

主 菜 单:返回到主界面。

#### 5.4.5 试验注意事项

从零开始升压,接近设定电压时降低升压速度,当电压升至预定值后,仪器自动捕捉设定值, 锁定试验参数并计算出空载试验结果,同时进行数据的保存。按"启动测量"键可重新采样再次进 行测量。试验完毕后,将输入电压降为零,按下"主菜单"键返回主菜单。

#### 5.4.6 非额定电压下三相变压器空载损耗的测量

外部交流电源在试品额定电压的±10%误差范围内时,也可利用本仪器进行变压器空载损耗的 测量。由于空载损耗和空载电流与电压的非线性关系,在非额定电压条件下测得的空载电流和空载 损耗将引入一定误差,仪器将对此误差自动进行软件矫正。测量时,升压至 90%以上试验电压后按

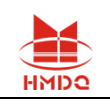

锁存"键保存, 仪器即可将数据折算到额定条件。

#### <span id="page-10-0"></span>5.5 负载试验

负载试验菜单包括:参数设置、测试数据、测试结果和按键四部分,在试验前首先进行参数设 置。

| 变压器负载测试 |        |                 |                          |                              |                    |        |  |  |  |  |  |
|---------|--------|-----------------|--------------------------|------------------------------|--------------------|--------|--|--|--|--|--|
| - 参数设置  |        |                 | 测试数据                     |                              |                    |        |  |  |  |  |  |
| 试验序号:   | 31     |                 | 电压 (V)                   | 电流 (A)                       | 功率 (W)             | 启动测量   |  |  |  |  |  |
| 试品编号:   | 123456 |                 | Ua: 131, 589             | Ia:3.437                     | Pa: 161, 56        |        |  |  |  |  |  |
| 试品型式:   | S型     |                 | Uh: 134.909              | $1h \cdot 3.429$             | Pb: 167.85         | 存<br>锁 |  |  |  |  |  |
| 额定容量:   | 100    | kVA             |                          |                              |                    |        |  |  |  |  |  |
| 额定阻抗:   | 4.50   | %               | U <sub>c</sub> : 132.341 | 1c:3.424                     | Pc: 173.11         | 打印结果   |  |  |  |  |  |
| 一次电压:   | 10.00  | kV              | $\overline{u}$ : 132.946 | $\overline{1} \cdot 3$ , 430 | $\Sigma P: 502.53$ |        |  |  |  |  |  |
| 联结组别:   | Yyn0   |                 |                          |                              |                    |        |  |  |  |  |  |
| 试验分接:   | 额定分接   | %               | 施加电流: 2.88               | $\overline{A}$               |                    | 接线说明   |  |  |  |  |  |
| P T 变比: | 1.0    |                 | 测试结果                     |                              |                    |        |  |  |  |  |  |
| C T 变比: | 1.0    |                 | 负载损耗: 1697               | W                            | 短路阻抗: 3.98<br>$\%$ | 主菜单    |  |  |  |  |  |
| 试验温度:   | 25.0   | $^{\circ}$ C    |                          |                              |                    |        |  |  |  |  |  |
| 参考温度:   | 75     | $\rm ^{\circ}C$ |                          | 试验结束, 数据已保存, 请打印!            |                    |        |  |  |  |  |  |
| 施加电流:   | 50     | %               |                          |                              |                    |        |  |  |  |  |  |

图 13 负载试验

#### 5.5.1 参数设置

试验序号:仪器试验记录编号,自动加一,不需要输入

试品编号:试品的编号,用软键盘输入数字、字母,最多10位

试品型式:包括"S 型、SZ 型、SH 型、SG 型、SC 型、SCR 型、SGH 型、SGZ 型、D 型、DH 型、非 标型",直接选择。详见 5.3.1

额定容量:可按照被试变压器铭牌进行设定。

额定阻抗:输入试品额定阻抗。

一次电压:设为变压器一次额定电压

试验分接: 详见 5.3.1

联结组别:按照试品实际连接组别设定,包括"Dyn11 Yzn11 Yzn0 YD11 Dy11 Ii0 Ii6", 直接选择

PT 变比: 用键盘输入数字, 最多 4 位 (含小数位)

CT 变比: 用键盘输入数字, 最多 4 位 (含小数位)

试验温度:变压器油温度,直接输入

**参考温度**: 详见 5.3.1

施加电流:施加电流值可设定为试品额定电流值的 100%、90%、80%、70%、60%、50%、40%、 30%。试验电源容量相对较小时可选低值,如电源容量允许尽量选取 100%额定电流或高值以提高 测量精度。

5.5.2 测试数据

接收仪器数据,显示

5.5.3 测试结果

接收仪器数据显示。

5.5.4 按键

启动测量: 按此键, 启动试验进行测试。

保存:测试结果保存到仪器中。

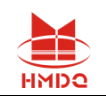

打印:驱动仪器的打印机打印当前记录。 主菜单: 返回。

#### 5.5.5 试验注意事项

此时从零开始升压,接近设定电流时降低升压速度达到设定试验电流,待电流趋于稳定后,按 "锁存"键手动保存或自动保存数据,仪器将锁定测量数据并计算被测变压器的负载损耗 Pfz 和 阻抗电压 Uk,同时自动进行电流折算,并将测试结果折算到参考温度下,最后自动保存负载试验 记录及结果。试验完毕后,将输入电压降为零,按下"主菜单"键返回主菜单。

#### <span id="page-11-0"></span>5.6 数据分析

数据分析分为变压器容量记录分析和特性试验记录分析。

#### 5.6.1 变压器容量测试记录分析

变压器容量测试记录分析,分为两部分,第一部分为试验记录,可以进行查询和打印,第二 部分为分析判断功能。

(1)变压器容量测试记录,如图 14a,说明:

翻 页:本条记录的下一页循环显示。

上一条:上一条记录。

- 下一条:下一条记录。
- 打 印:打印当前记录。
- 查 询: 按照试验编号查询记录。

主菜单: 返回到主界面。

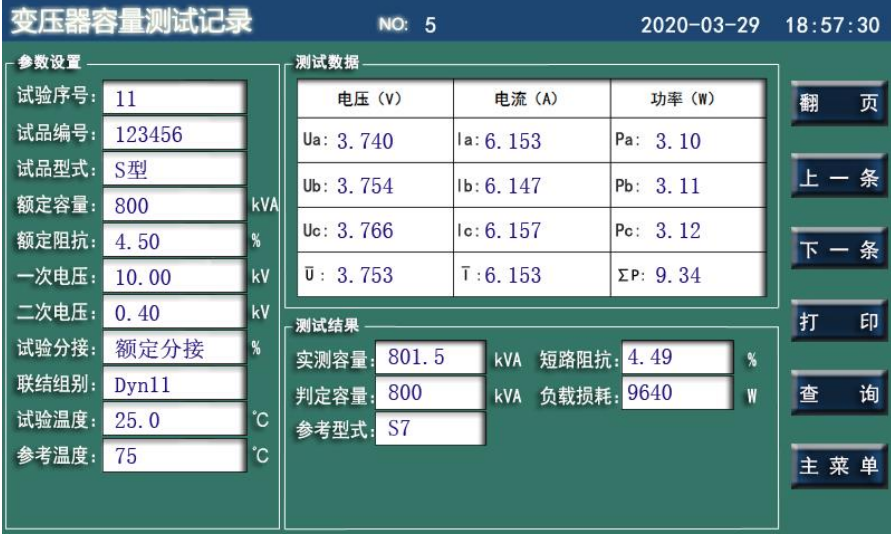

图 14a,变压器容量测试记录

(2)变压器容量记录分析

根据试验数据,分析判断变压器容量和型式,如图 14b

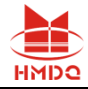

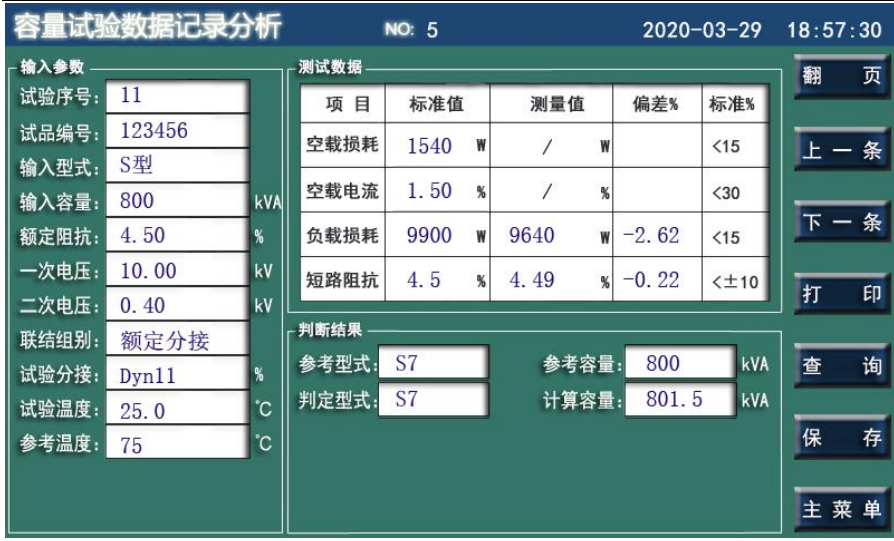

#### 图 14b 变压器容量记录分析

根据测量值与标准值进行比对,分析容量和判断型式,其中可以通过更改参考型式和参考容 量,改变国标值,重新判断并计算容量,按保存键存储更改设置。

#### 5.6.2 变压器特性测试记录分析

 变压器特性测试记录分析,分为三部分,第一部分为空载测试记录,第二部分为负载测试记录, 可以进行查询和打印,第三部分为分析判断功能。

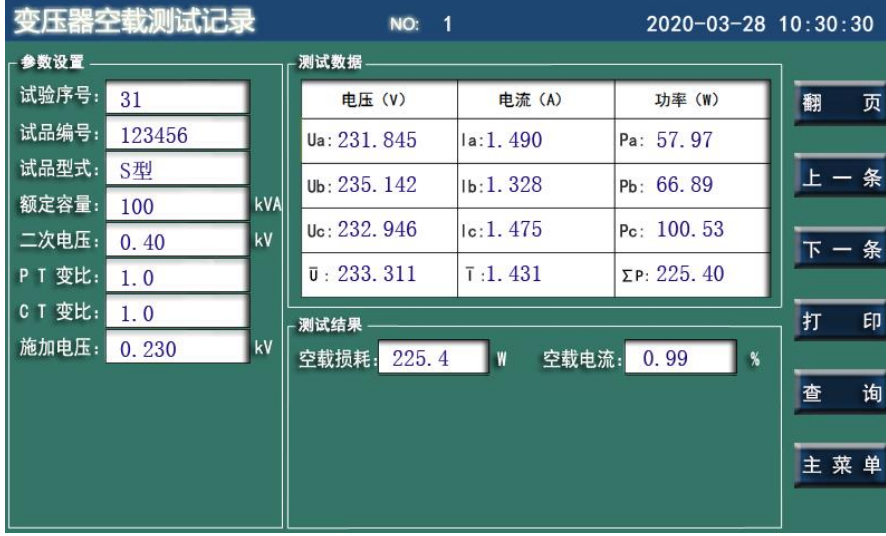

(1)空载测试记录

图 15a 空载测试记录

(2)负载测试记录

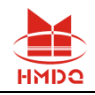

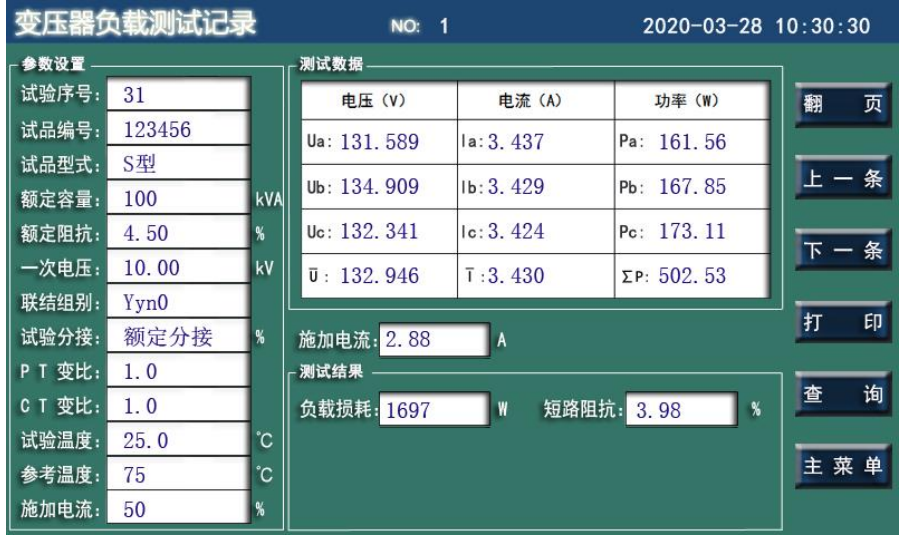

图 15b 负载测试记录

### (3)特性试验数据记录分析

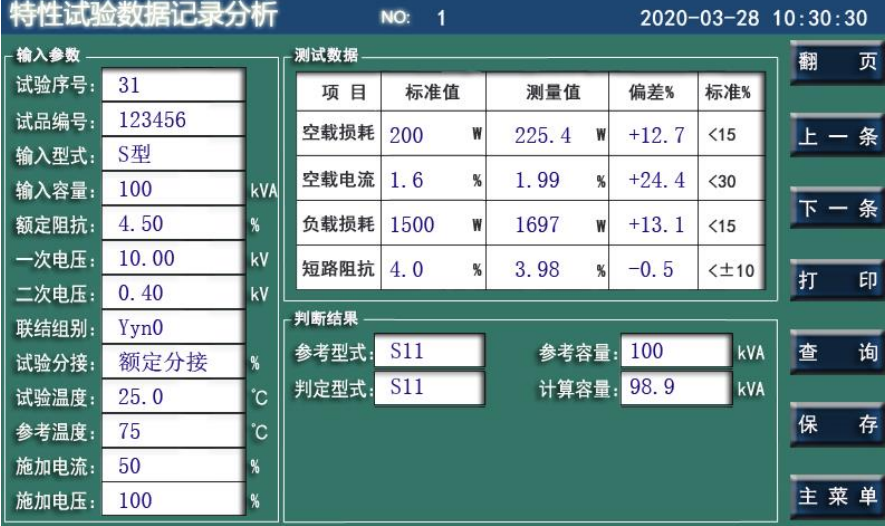

#### 图 15c 特性试验记录分析

变压器空载、负载试验完成后,仪器可在特性试验数据记录分析里进行变压器容量及型式的判 断,并显示出判断结果,同时显示出变压器空载损耗、空载电流、负载损耗、阻抗电压等标准参数、 测量值及测量值与标准值的偏差。

进行变压器空载和负载试验后,对于 S、D、SG、SC、SZ 系列变压器,仪器会判断变压器型式, 变压器损耗达不到标准时,判定型式里显示"高损耗"。

判断完成, 按"保存"键保存判断结果并退出。

#### <span id="page-13-0"></span>5.7 谐波分析

变压器在做特性试验时,可以分析电压、电流的谐波含量。

5.7.1 电压谐波

测量实时电压谐波以报表和柱状图显示。

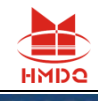

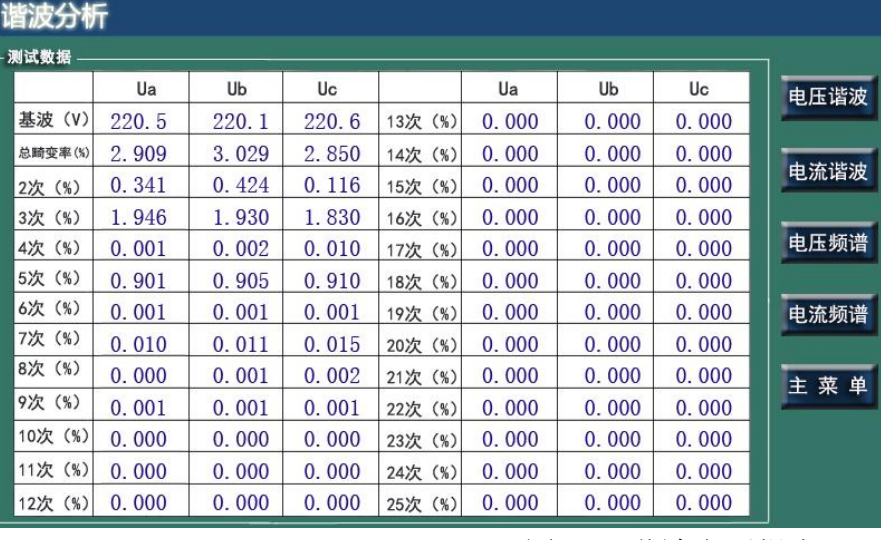

图 16a 谐波电压报表

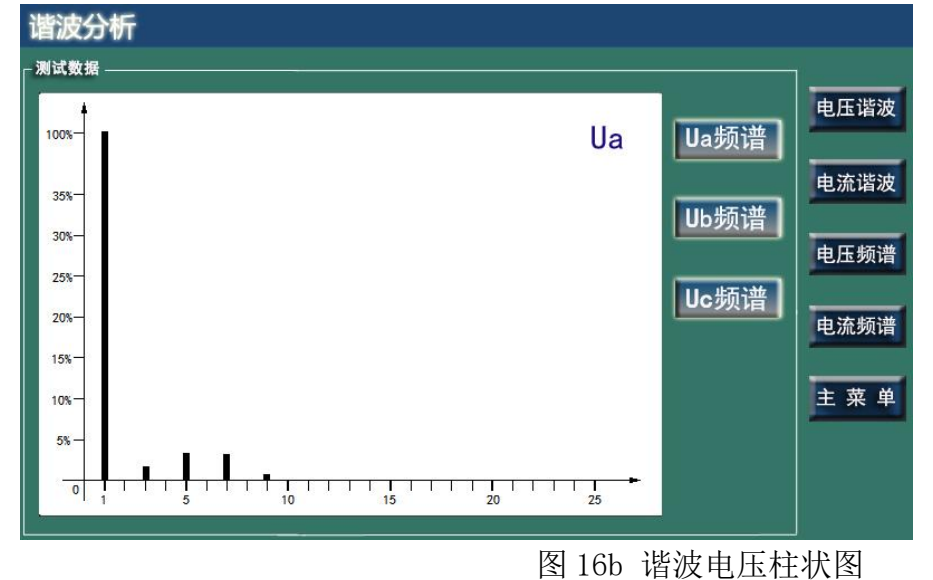

### 5.7.2 电流谐波

测量实时电流谐波以报表和柱状图显示。

| 谐波分析   |         |       |       |       |         |       |       |       |      |  |  |  |  |
|--------|---------|-------|-------|-------|---------|-------|-------|-------|------|--|--|--|--|
| - 测试数据 |         |       |       |       |         |       |       |       |      |  |  |  |  |
|        |         | la    | Ib    | c     |         | la    | Ib    | l c   | 电压谐波 |  |  |  |  |
|        | 基波 (A)  | 5.501 | 5.101 | 5.506 | 13次 (A) | 0.000 | 0.000 | 0.000 |      |  |  |  |  |
|        | 总畸变率(%) | 3.909 | 4.029 | 3.150 | 14次 (A) | 0.000 | 0.000 | 0.000 |      |  |  |  |  |
|        | 2次 (A)  | 0.341 | 0.424 | 0.116 | 15次 (A) | 0.000 | 0.000 | 0.000 | 电流谐波 |  |  |  |  |
|        | 3次 (A)  | 0.946 | 0.930 | 0.830 | 16次 (A) | 0.000 | 0.000 | 0.000 |      |  |  |  |  |
|        | 4次 (A)  | 0.001 | 0.002 | 0.010 | 17次 (A) | 0.000 | 0.000 | 0.000 | 电压频谱 |  |  |  |  |
|        | 5次 (A)  | 0.901 | 0.905 | 0.910 | 18次 (A) | 0.000 | 0.000 | 0.000 |      |  |  |  |  |
|        | 6次 (A)  | 0.001 | 0.001 | 0.001 | 19次 (A) | 0.000 | 0.000 | 0.000 | 电流频谱 |  |  |  |  |
|        | 7次 (A)  | 0.010 | 0.011 | 0.015 | 20次 (A) | 0.000 | 0.000 | 0.000 |      |  |  |  |  |
|        | 8次 (A)  | 0.000 | 0.001 | 0.002 | 21次 (A) | 0.000 | 0.000 | 0.000 | 主菜单  |  |  |  |  |
|        | 9次 (A)  | 0.001 | 0.001 | 0.001 | 22次 (A) | 0.000 | 0.000 | 0.000 |      |  |  |  |  |
|        | 10次 (A) | 0.000 | 0.000 | 0.000 | 23次 (A) | 0.000 | 0.000 | 0.000 |      |  |  |  |  |
|        | 11次 (A) | 0.000 | 0.000 | 0.000 | 24次 (A) | 0.000 | 0.000 | 0.000 |      |  |  |  |  |
|        | 12次 (A) | 0.000 | 0.000 | 0.000 | 25次 (A) | 0.000 | 0.000 | 0.000 |      |  |  |  |  |

图 16c 谐波电流报表

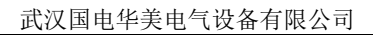

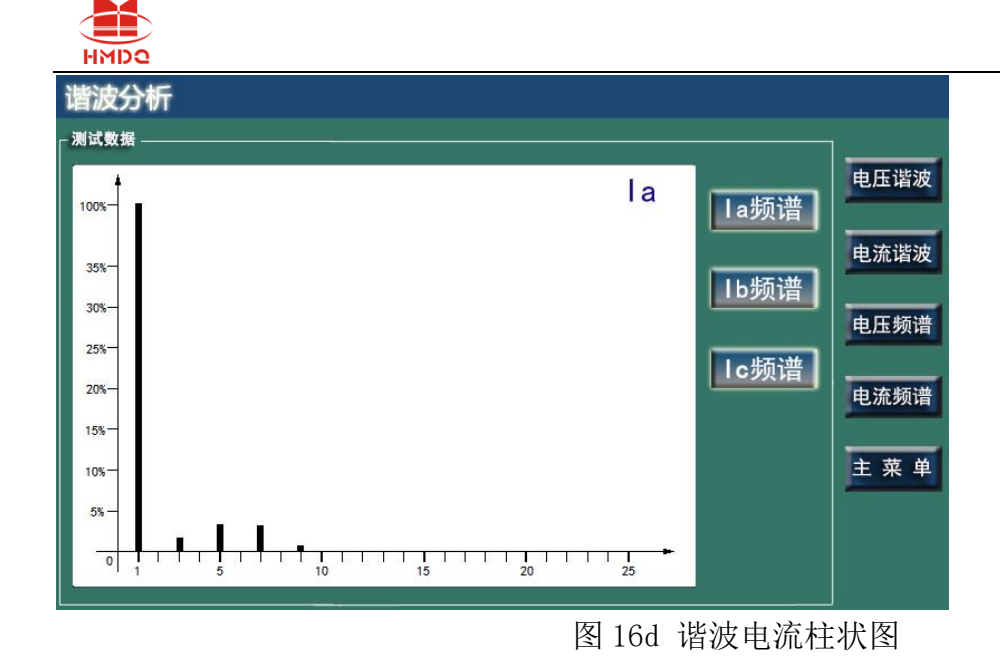

### <span id="page-15-0"></span>5.8 数据管理

数据管理分为打印设置、记录导出和记录删除三部分。

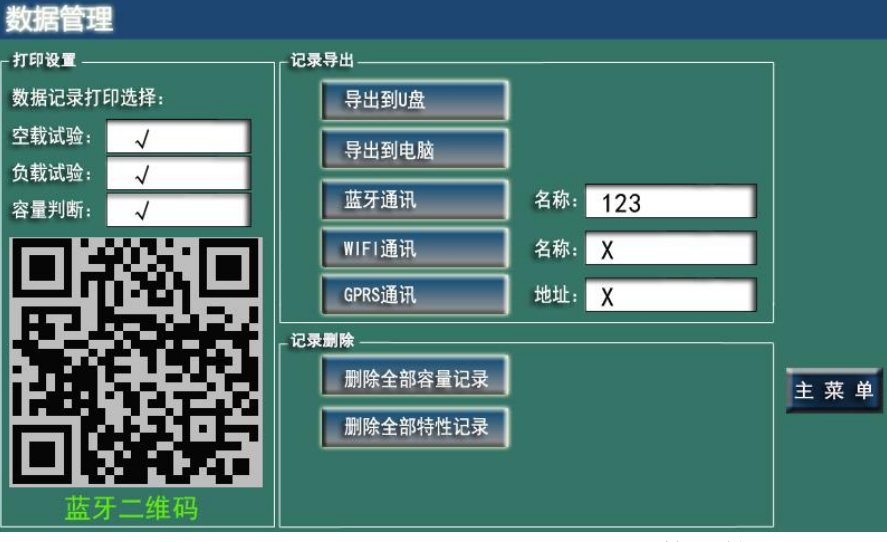

图 17 数据管理

5.8.1 打印设置

数据记录打印选项分"空载试验""负载试验""容量判断"选项用于选择需要打印的试验项目。 用"√"选择需要打印的项目。不需要打印的项目选"X"。

5.8.2 记录导出

导出到 U 盘

本项功能可将仪器内所有试品参数、试验记录及试验结果存入 U 盘中, 用配套的后台数据管 理软件生成试验报告,并可进行编辑和存档。

导出到电脑。

本项功能可将仪器内所有试品参数、试验记录及试验结果通过 USB 线与计算机相连读入到计 算机中,用配套的后台数据管理软件生成试验报告,并可进行编辑和存档。 蓝牙通讯

在蓝牙通讯名称栏输入"仪器的蓝牙名称",然后平板或者手机扫描仪器上的二维码,与仪器 建立蓝牙连接,当连接成功后显示连接成功。

WIFI 通讯(预留扩展功能)

GPRS 通讯(预留扩展功能)

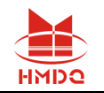

主站通过 GPRS 网络与仪器通讯,控制仪器操作。

5.8.3 记录删除

本项功能可以删除容量或者特性的全部试验记录。屏幕将出现"确定清除所有记录"提示,若 按退出键则退出清除程序返回主菜单;此时若按下确认键,将清除所有保存的试验记录,屏幕出现 "清除记录成功"。

#### <span id="page-16-0"></span>5.9 帮助说明

本帮助主要是集中了单、三相变压器的容量试验、空载试验和负载试验接线和操作说明,用 "翻页键"循环显示。

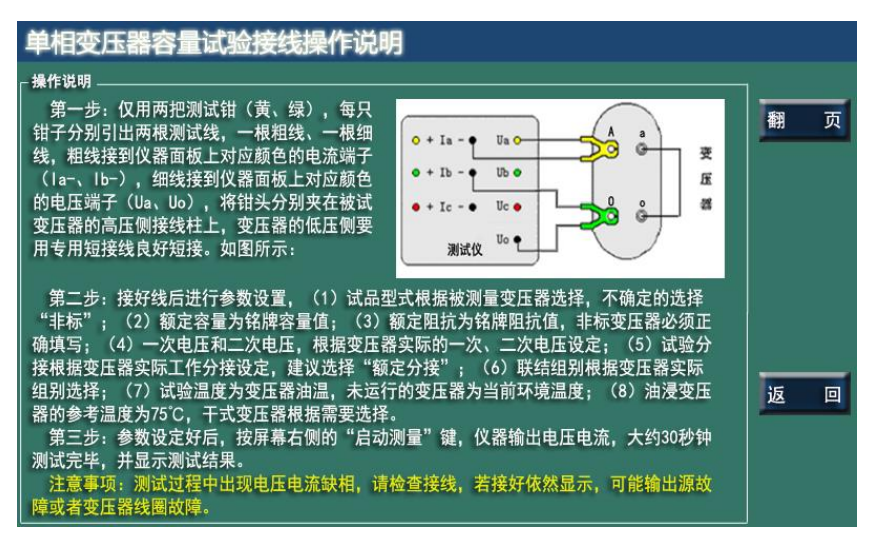

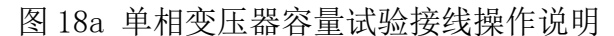

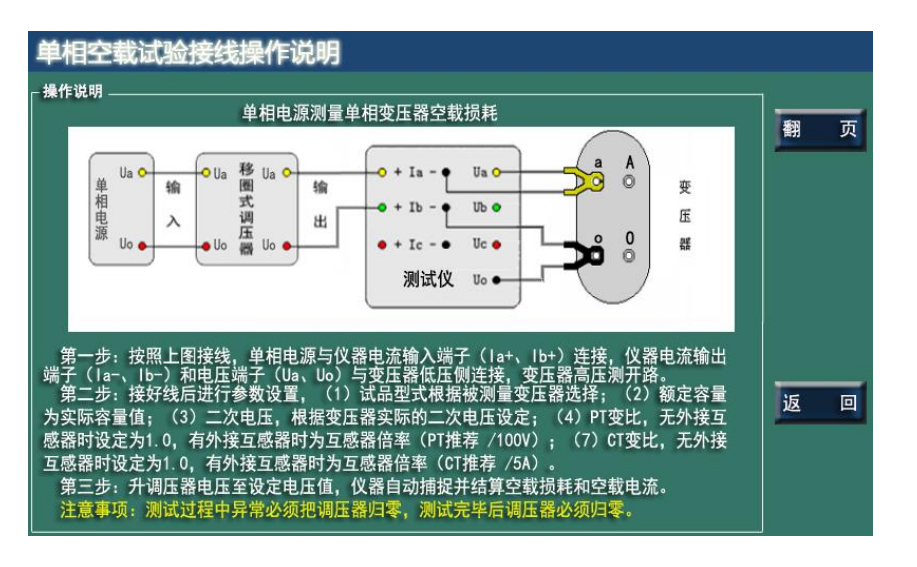

图 18b 单相变压器空载试验接线操作说明

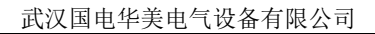

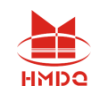

#### 单相负载试验接线操作说明

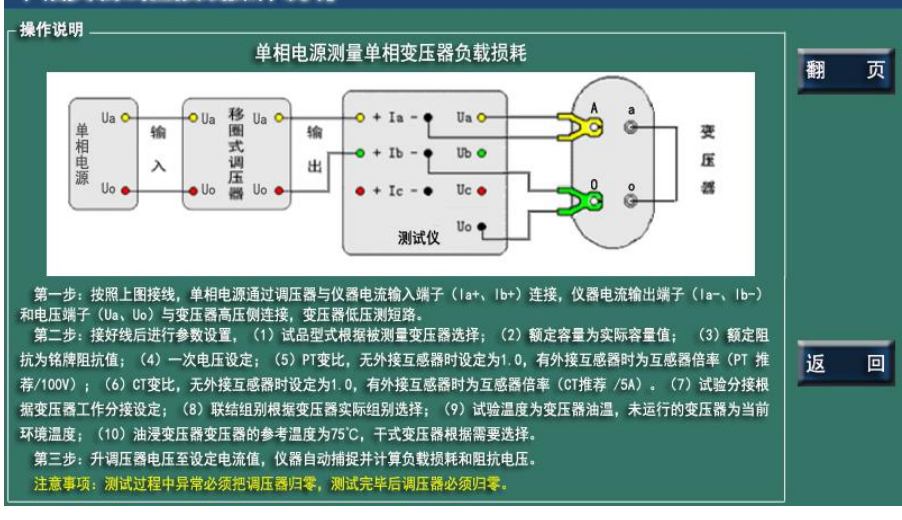

图 18c 单相变压器负载试验接线操作说明

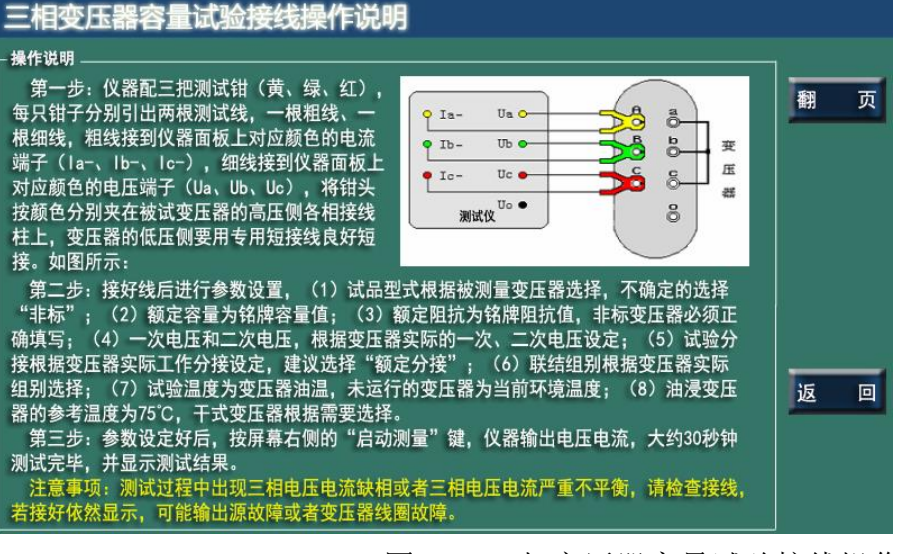

图 18d 三相变压器容量试验接线操作说明

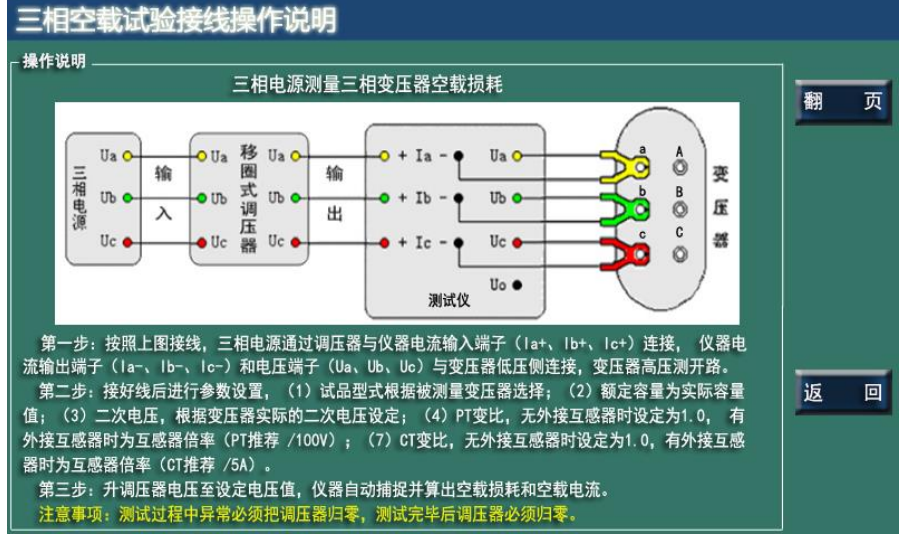

图 18e 三相变压器空载试验接线操作说明

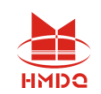

#### 三相负载试验接线操作说明

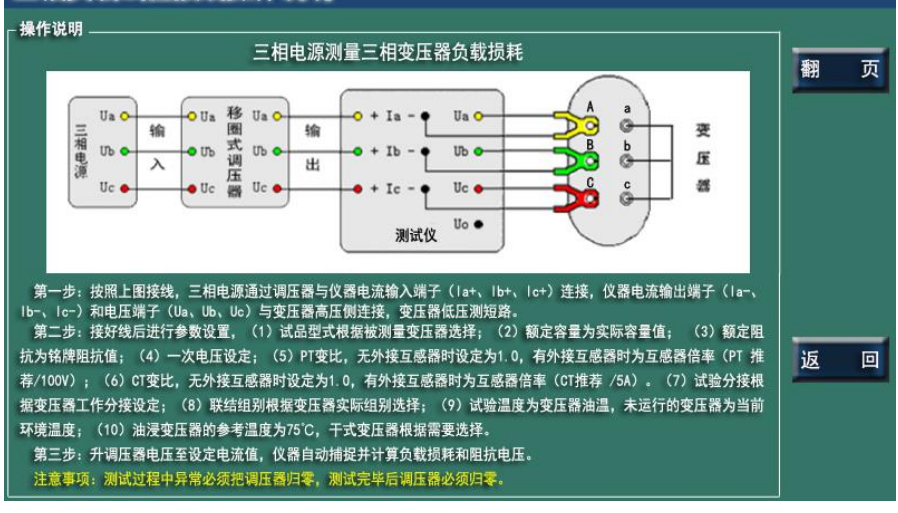

图 18f 三相变压器负载试验接线操作说明

#### <span id="page-18-0"></span>5.10 系统设置

系统设置分为时间设置和显示参数设置、系统校验、系统校准和系统参数四个部分。

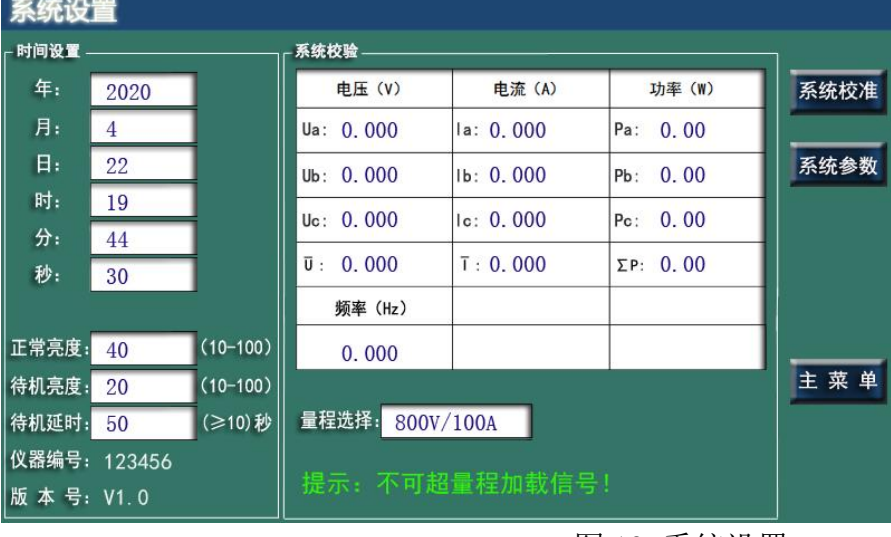

图 19 系统设置

Į.

5.10.1 时间及显示参数设定

在"时间设置"功能区,使用键盘选择修改的时间参数。 在下方可修改液晶的显示参数,分别是: 正常亮度:范围 10-100 待机亮度:范围 10-100 待机延时: 大于 10 秒 仪器编号:出厂前设定好 版 本 号: 软件版本号。

5.10.2 系统校验

本项功能专为仪器检定设置,应用单相标准电源和单相校验仪进行检定。

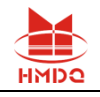

#### 电压、电流量程的切换直接选择,加载信号不能超过所选择量程。

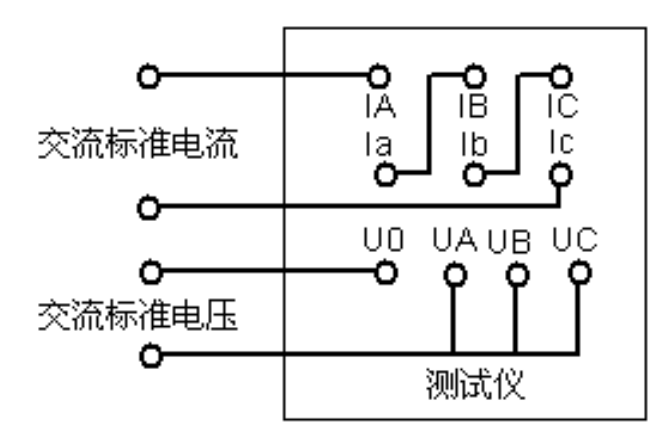

图 20 校验源接线

#### 5.10.3 系统校准

仪器采用高智能化测量方式,具有软件自动校准功能,摈弃了采用电位器调校的方式,不会产 生因电位器老化或振动阻值改变降低测量精度,可保证仪器的长期稳定。

注意:仪器出厂前进行了严格的校准和老化,用户不具备校准条件,请勿进入系统校准程序。

### 5.10.4 系统参数

仪器出厂前进行了参数的设置,用户请勿进入系统参数设定程序。

#### <span id="page-19-0"></span>5.11 充电操作程序

充电器(输出电压 16.8V)插入充电插座即可进入充电状态,充电指示灯为红色,充电器以 1.5A 恒定电流对电池进行充电。充电指示灯变为绿色电池充满。充电结束务必将充电器从设备上移除。 电池需要定期充电,不可过充过放。为延长电池的使用寿命即使长期不用的设备也应每月充电一 次。

## <span id="page-19-1"></span>6 安全保护措施

本测试仪对试品及试验设备做了相应保护措施,仪器设有过流及过压保护,当出现过压过流情 况时仪器会提示"过压"或"过流"。

### <span id="page-19-2"></span>7 变压器容量判断方法

仪器可测量判断 S7、S9 、 S11、S13、S15、SZ7、SZ9、SZ11 系列 10kV 级电力变压器, S7、 S9 、S11、SZ7、SZ9、SZ11 系列 35kV 级电力变压器, SG8、SG9、SG10、SC8、SC9、SC10 系列干式 配电变压器及 D9、D10、D11 系列单相配电变压器的容量及型式。可测试 S 系列 35kV、63kV、110kV 级电力变压器,SG(C)系列 35kV 级干式变压器,三相及单相电炉变压器容量。

1).按常规进行变压器空载试验。

2).进行变压器负载试验,如设定容量和实际容量较为接近,可按提示电流及额定电流的

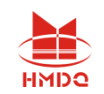

50% ~ 80% 进行试验。设定容量和实际容量相差较远或难以确定,可以按电压进行试验,即试验 电压给定到一次额定的 2.5 ~ 3.5% (一次额定电压 10kV 时试验电压 250V~350V,一次额定电压 6kV 时试验电压 150V ~200V)时测量负载损耗等参数。

3).进入"变压器试验记录分析"菜单,仪器将自动进行变压器容量的判断。并显示出判断结 果,同时显示出变压器空载损耗、空载电流、负载损耗、阻抗电压等标准参数及测试值与标准值的 偏差。可选择变压器参考型式和参考容量,仪器将显示不同容量下变压器的特性参数及与标准值的 偏差。按"保存"键保存判断结果。

4). 对于非标及电炉变压器,必须需要输入变压器额定阻抗,同时在额定分接进行负载试验。

一般电力变压器额定分接为中间分接,电炉变压器额定分接为输出最高电压分接。进行负载试验 时,低压必须用专用短路排可靠短路,电炉变压器短路点应尽量接近出线根部。

5). 变压器分接位置在非额定分接时,可在"试品参数设定"菜单下设定"试验分接"进行容 量测定,但在非额定分接进行测量可能会引入误差。所以建议用户在条件允许的情况下将变压器设 定在主分接进行测量。

如未对试品进行变压器特性试验,只进行变压器容量测试项目,仪器判断出的试品型式为参 考型式,仅供参考。

### <span id="page-20-0"></span>8 售后服务

8.1.本产品自售出之日起,一年之内免费维修(电池除外)。若非仪器正常使用情况损坏,酌收成 本费。

8.2.保修期外,终身维修,只收成本费。

8.3.电池为耗材更换需要收费。

## <span id="page-20-1"></span>9 装箱清单

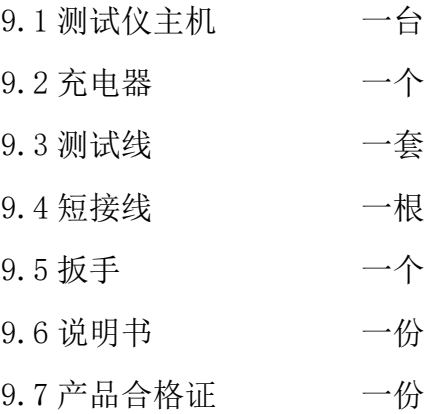